## **Submitting Player Registrations to your Association Directly**

Step 1: Under Club Management -> Players, use the filters in your Player List to list the players you need to submit. In the example below, the players are being filtered by their Division 4 competitive level. There are a number of filters to use (Program, Team Assignment, DOB Range, etc)

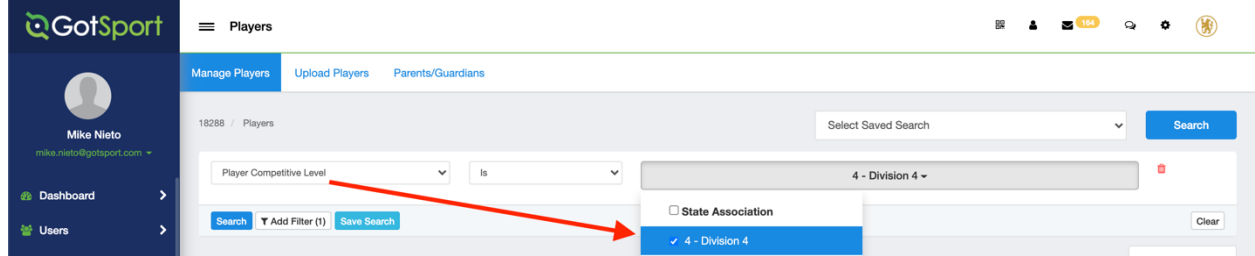

Step 2: In the Players list, mark the top checkbox to select all of the filtered players in your list. From there, click the Register button in the Bulk Actions menu. Note: If there are more than 50 players in your list you want to register, it will ask if you want to select all. If registering all of your players in your filtered list at one time, be sure to SELECT ALL

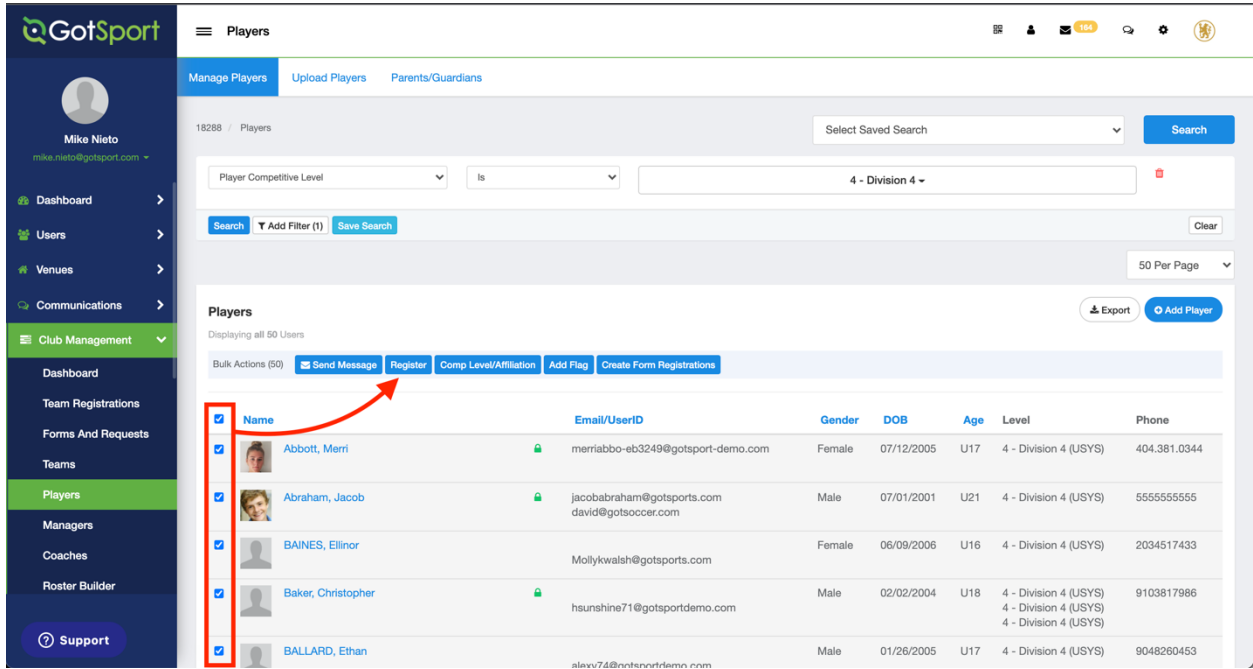

Step 3: In the New Member Registration modal, select your *Association* in the Send Selected Players To, 21/22 for the Seasonal Year, Division 4 for the Competitive Level selection. You will only send to your Association, do not choose South Texas Youth Soccer Association for your selection

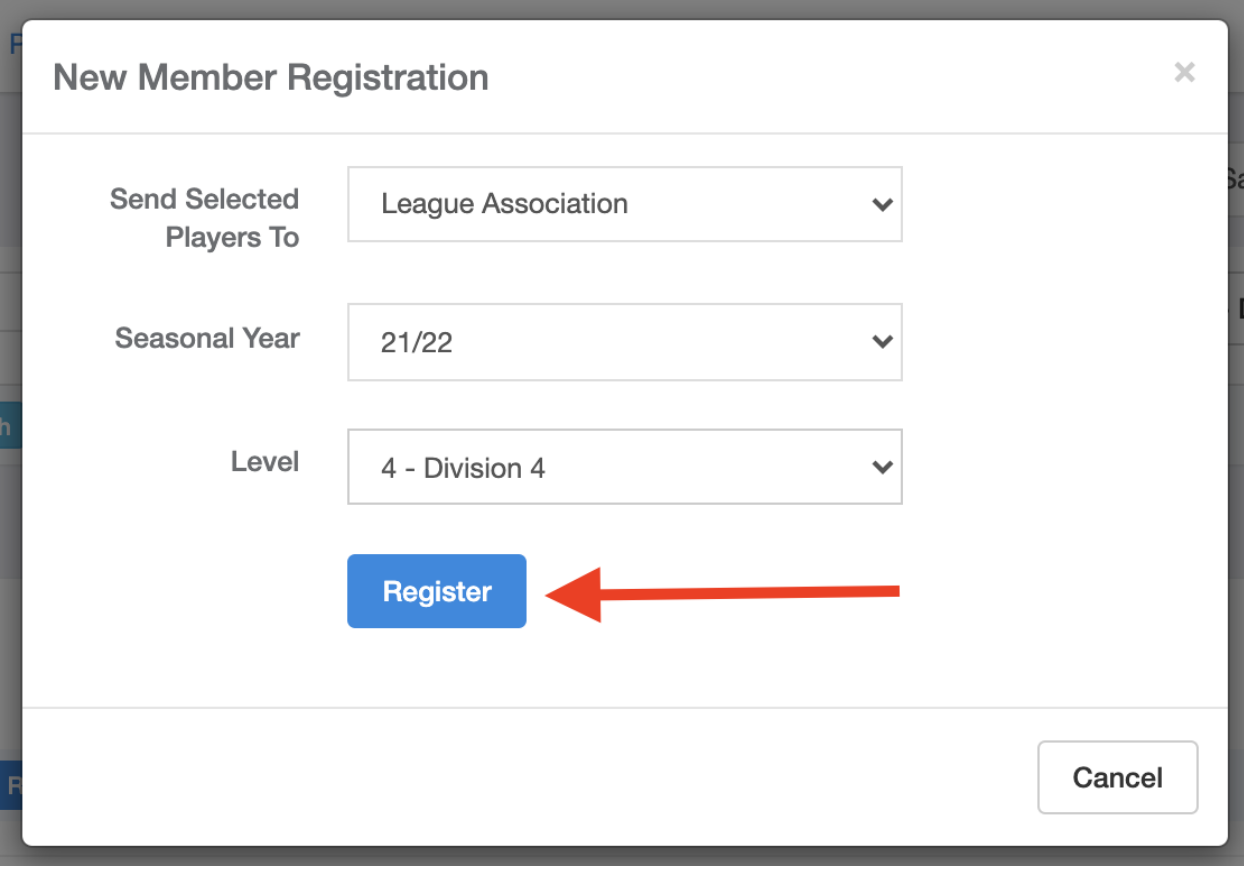